## Release Notes for DrayTek Vigor2620 series (UK/Ireland)

| Firmware Version  | 3.8.12_BT (Formal Release) |
|-------------------|----------------------------|
| Release Type      | Initial Release            |
| Build Date        | 7 <sup>th</sup> May 2019   |
| Release Date      | 10 <sup>th</sup> June 2019 |
| Revision          | 81772                      |
| Applicable Models | Vigor 2620Ln               |
| VDSL Modem Code   | 576D17                     |
| ADSL Modem Code   | 572801                     |
| Locale            | UK & Ireland Only          |

| Locale                 | UK & Ireland Only |
|------------------------|-------------------|
|                        |                   |
| First Firmware Release | e for this model  |
|                        |                   |
|                        |                   |
| New Features           |                   |
| item reacares          |                   |
| (None)                 |                   |
|                        |                   |
|                        |                   |
| <u>Improvements</u>    |                   |
| <u> </u>               |                   |
| (None)                 |                   |
|                        |                   |
|                        |                   |
| Known Issues           |                   |
| 1110 WII 133UC3        |                   |
| (None)                 |                   |
| •                      |                   |
|                        |                   |

## **Firmware File Types**

The ZIP file contains the firmware with two different file extensions, .ALL and .RST. The firmware is identical but the RST file contains factory default settings. If you install the ALL file, your router will retain all existing settings. If you use the RST file, <u>all settings will be wiped from your router</u>.

## **Upgrade Instructions**

It is recommended that you take a configuration backup prior to upgrading the firmware. This can be done from the router's system maintenance menu.

To upgrade firmware, select 'firmware upgrade' from the router's system maintenance menu and select the correct file. Ensure that you select the ALL file <u>unless</u> you want to wipe out your router's settings back to factory default.

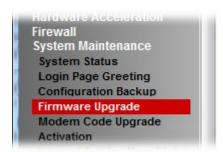

## **Manual Upgrade**

If you cannot access the router's menu, you can put the router into 'TFTP' mode by holding the RESET whilst turning the unit on and then use the Firmware Utility. That will enable TFTP mode. TFTP mode is indicated by all LEDs flashing. This mode will also be automatically enabled by the router if there is a firmware/settings abnormality. Upgrading from the web interface is easier and recommended – this manual mode is only needed if the web interface is inaccessible.

[END OF FILE]